Ⅰ.ログイン

- ■WEB検査 受検マニュアル メールを開き、記載されているURLを開く。
	-
- ■WEB検査 受検マニュアル<br>1.ログイン<br>1. 送信された『【送信専用】職場適応性検査(Web試験)受検のご案内』という件名の<br>メールを開き、記載されているURLを開く。<br>※ 採用試験受験時に届出いただいたメールアドレス宛に送信しています。<br>※ 『<u>webmaster@ibt-cloud.com』</u>というアドレスから送信されます。プロバイダに<br>よっては、迷惑メールBOXに振り分けられていることがありますので、該当する<br>フォルダを確認 WEB検査 受検マニュアル<br>.ログイン<br>送信された『【送信専用】職場適応性検査(Web試験)受検のご案内』という件名の<br>メールを開き、記載されているURLを開く。<br>※ 採用試験受験時に届出いただいたメールアドレス宛に送信しています。<br>※ 「Webmaster@ibt-cloud.com』というアドレス宛に送信しています。<br>よっては、迷惑メールBOXに振り分けられていることがありますので、該当する<br>フォルダを確認してください。<br>メールの受 ※『webmaster@ibt-cloud.com』というアドレスから送信されます。プロバイダに よっては、迷惑メールBOXに振り分けられていることがありますので、該当する フォルダを確認してください。

メールの受信の確認が取れない場合は再送しますので、桜井市人事課までお問い 合わせください。

## 2.以下を入力するとマイページにログインできます。

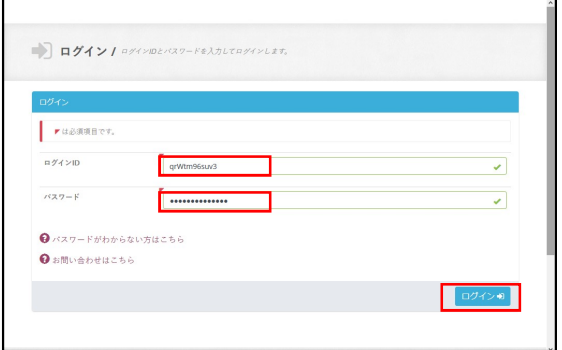

ログインID:メール『【送信専用】職場適応性検査 (Web試験)受検のご案内』に記載されております。

パスワード:メール『【送信専用】職場適応性検査 (Web試験)受検のご案内』に記載されております。

※10回パスワードの入力を誤るとアカウントがロックさ<br>れます。 **れます。 そうしゃ あまま かいしゃ かいしゃ おおし かいしん** 

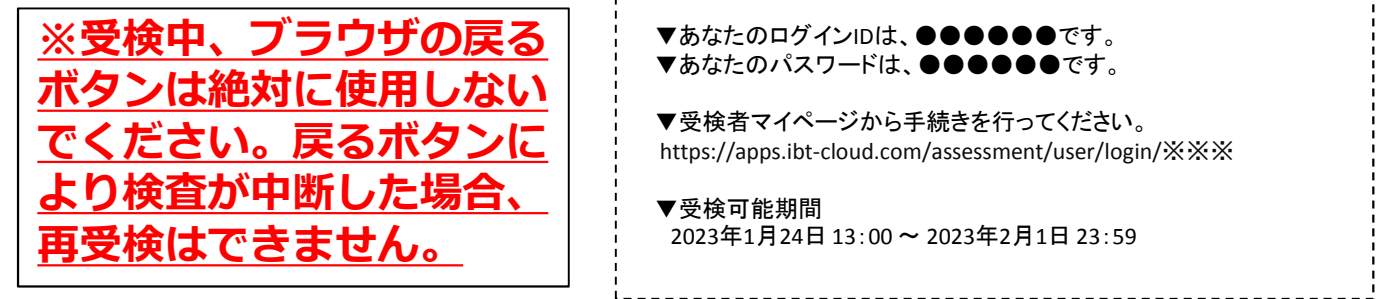

メール『【送信専用】職場適応性検査(Web試験)受検のご案 内』本文<一部抜粋>

- ▼あなたのログインIDは、●●●●●●です。 ▼あなたのパスワードは、●●●●●●です。
- ▼受検者マイページから手続きを行ってください。

▼受検可能期間 2023年1月24日 13:00 ~ 2023年2月1日 23:59

1.受検にあたっての注意事項をご確認ください。

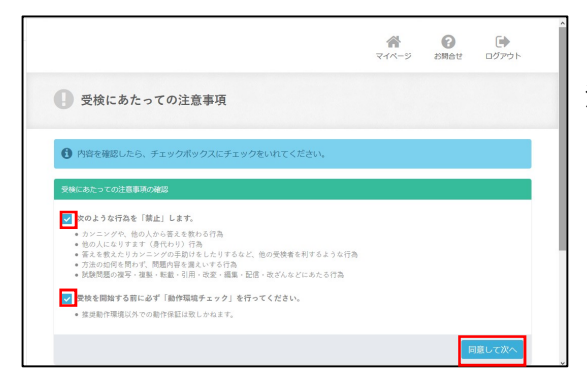

# ■WEB検査 受検マニュアル Ⅱ.注意事項、動作環境の確認 2<mark>ンにより検査が中断した場合、再</mark> ※ブラウザの戻るボタンは絶対に 使用しないでください。戻るボタ 受検はできません。

注意事項を確認し☑をして「確認して次へ」をクリック。

## 2.個人情報の確認

■ 個人情報登録 O cesses

 $\overline{\phantom{a}}$  , respectively. v 8.1888<br>| 82  $\frac{1}{4}$  $\overline{\phantom{a}}$ 一性別

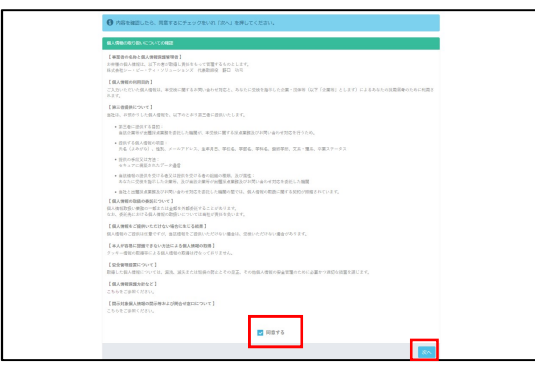

個人情報の取り扱いについて確認し「同意する」に☑をし、 「次へ」をクリック。

必要事項を入力し「確認画面」をクリック。

既に入力されている氏名(漢字)に誤りがないか確認し、 セイ・メイ・性別・生年月日(西暦)を入力する。

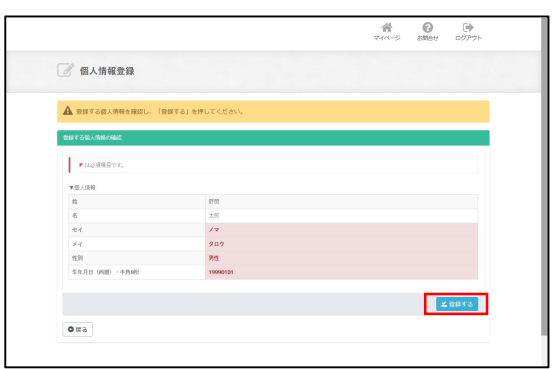

**EXAM-O** 

入力内容に間違いがなければ「登録する」をクリック。

1.受検にあたっての注意事項をご確認ください。

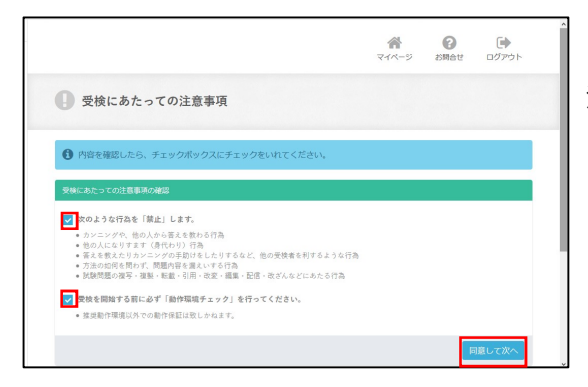

# ■WEB検査 受検マニュアル Ⅱ.注意事項、動作環境の確認 2<mark>ンにより検査が中断した場合、再</mark> ※ブラウザの戻るボタンは絶対に 使用しないでください。戻るボタ 受検はできません。

注意事項を確認し☑をして「確認して次へ」をクリック。

2.動作環境のチェック

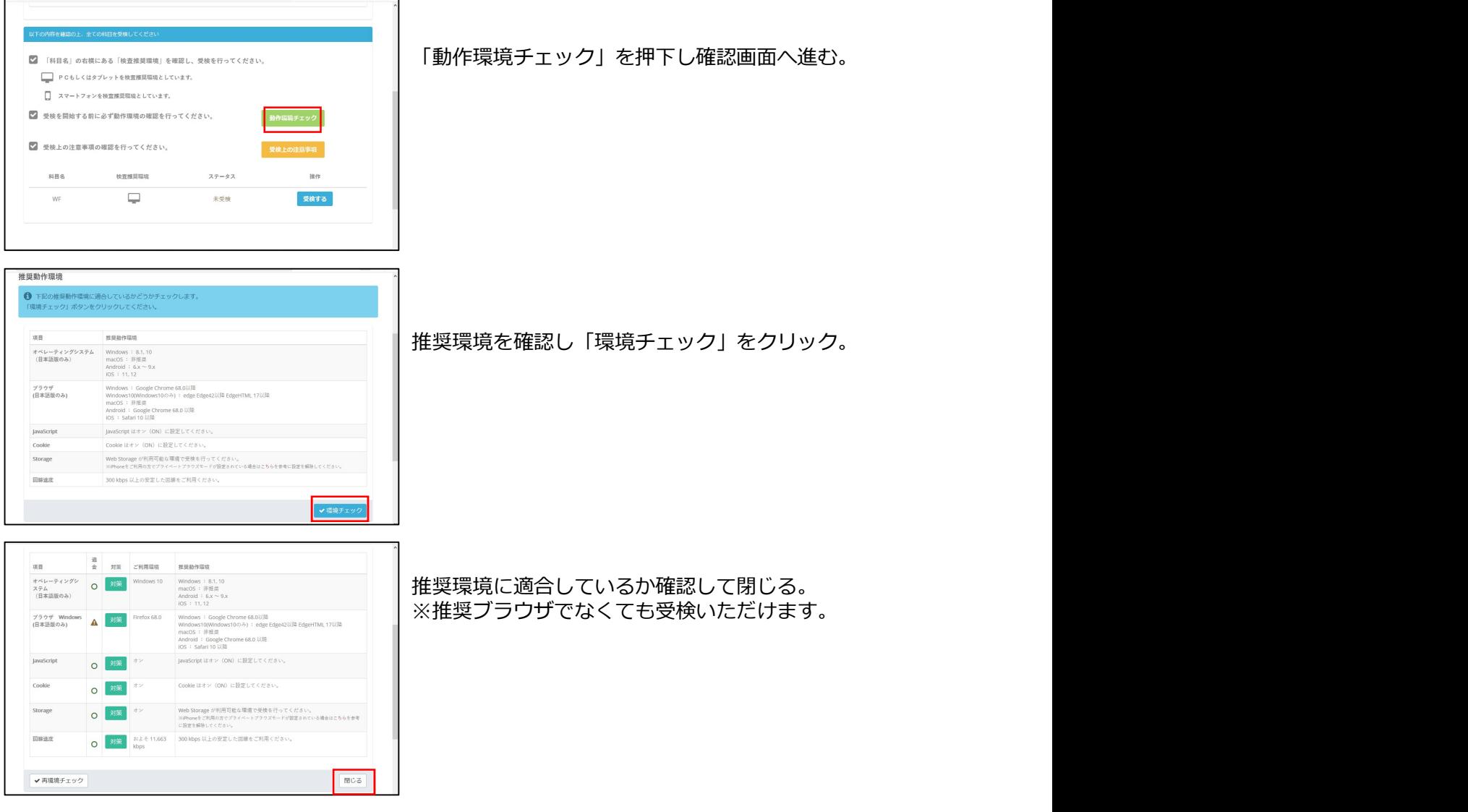

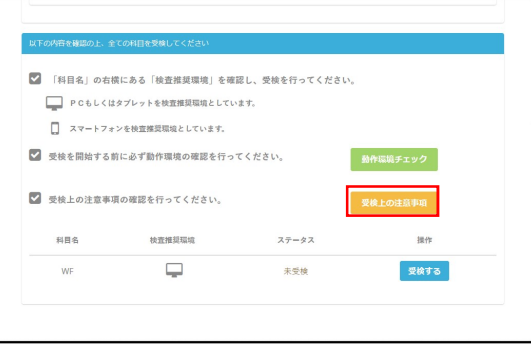

# 3.注意事項をご確認ください。 キャング マンにより検査が中断した場合、再 ■WEB検査 受検マニュアル ※ブラウザの戻るボタンは絶対に 使用しないでください。戻るボタ 受検はできません。

「受検上の注意事項」をクリックし確認。

試験中の注意・禁止事項等が記載されていますので、 必ず内容を確認してください。

## Ⅲ.受検の流れ

1.受検を開始します。

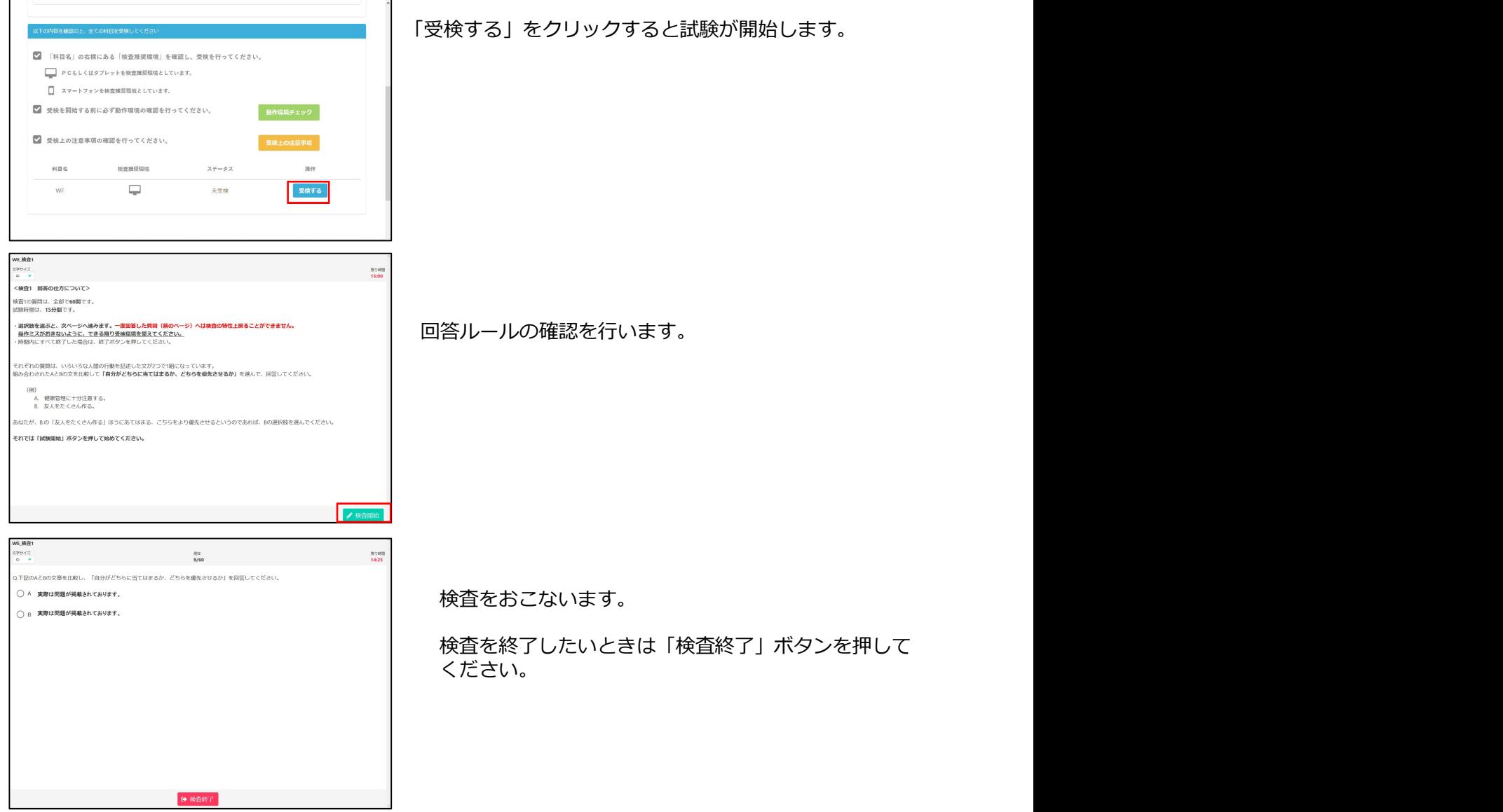